# **Kom i gang – veiledning PCEye 5**

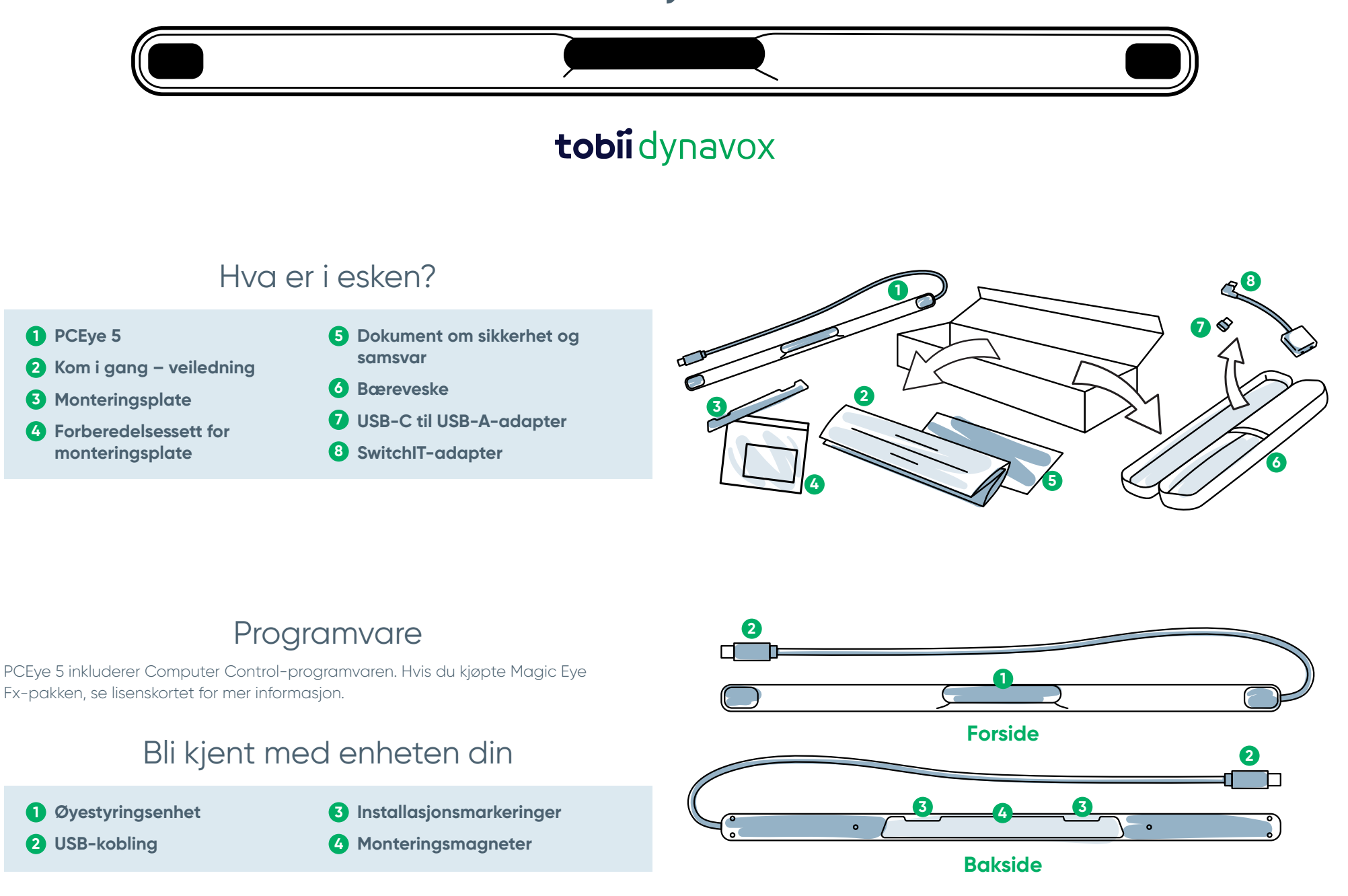

### Vi er her for å hjelpe

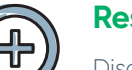

### **Ressurser**

Discover Tobii Dynavoxappen:

**<http://qrco.de/TDDiscover>**

Brukerveiledning: **<http://qrco.de/PCEyeManual>**

**Ytterligere støtte** Community: **[https://www.facebook.com/](https://www.facebook.com/TobiiDynavoxNorge)**

**[TobiiDynavoxNorge](https://www.facebook.com/TobiiDynavoxNorge)** Teknisk støtte for Norge:

**55 55 10 60**

**Ytterligere ressurser om PCEye [5 finner du](https://qrco.de/PCEyeHelp)  her:**

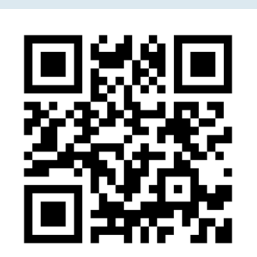

### #PowerToBeYou

Del din opplevelse med åpningen av PCEye 5, samt bilder og video av første gangs bruk med **#PowerToBeYou**.

### **Oppsett**

**Fullfør de tre trinnene i denne veiledningen for å laste ned den påkrevde programvaren og montere PCEye 5-enheten på datamaskinen din. Last ned programvaren FØRST, så viser den deg instruksjoner på skjermen og tar deg gjennom trinnene for oppsett og bruk.**

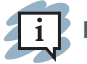

**Du kan bruke PCEye 5 på en bærbar eller stasjonær datamaskin.**

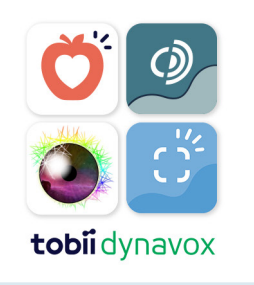

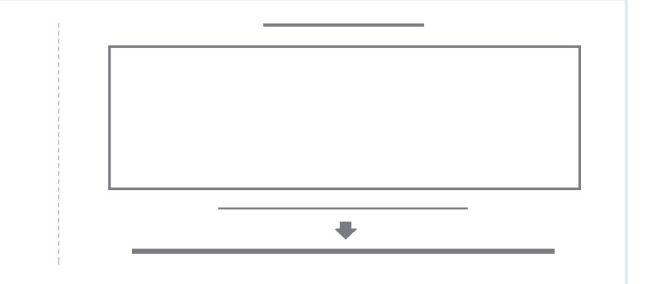

### **Trinn 1: Last ned PCEye 5-programvaren**

Gå til **<https://qrco.de/PCEyeCC>** og last ned programvaren for PCEye 5.

#### **Trinn 2: Monter PCEye 5 og kalibrer**

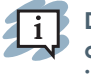

**Dersom du bruker PCEye 5 med den valgfrie PCEye 5-braketten kan du hoppe over dette trinnet og følge de inkluderte instruksjonene for mer detaljert informasjon.**

Følg instruksjonene på skjermen. Gå tilbake til veiledningen for mer informasjon om programvaren.

### **Trinn 3: Start programvaren**

Dersom du kjøpte en programvarepakke, eller du mottok flere lisenskort, følg nedlastings- og installasjonsanvisningene på hvert kort (se til venstre).

### Kom i gang med Computer Control-programvaren

Kombinert med PCEye 5, gir Computer Control deg tilgang til mus- og tastaturfunksjoner. Når du åpner Computer Control for første gang gir Hurtigstartguiden deg et overblikk over de ulike handlingene.

**Du kan gå tilbake til Hurtigstartguiden ved å velge informasjonsknappen.**

Velg Skjul skjerm for å gå ut.

### **Utforsk sporingssirkelen**

Sporingssirkelen gir deg tilbakemelding om hvor på skjermen du ser. Når du fester blikket på et objekt vises Aktiveringsknappen. Fester du blikket på aktiveringsknappen åpnes Samhandlingsmenyen.

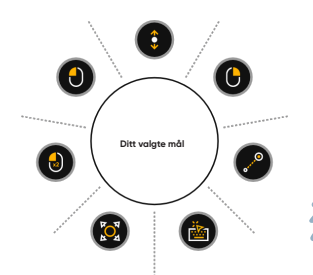

**Utforsk samhandlingsmenyen**

Samhandlingsmenyen gir tilgang til tastaturet og grunnleggende musefunksjoner.

> **Se i brukerveiledningen for detaljerte beskrivelser av hver funksjon.**

### **Utforsk menyen utenfor skjermen**

Menyen utenfor skjermen gir deg tilgang til Kontinuerlig klikk, Innstillinger og Pause. For å få tilgang til denne menyen fester du blikket mot midten av PCEye 5.

For å kalibrere på nytt går du til menyen utenfor skjermen, velger Mer, og velger deretter Hurtigkalibrering.

#### **Det er helt OK å kalibrere på nytt mens du utforsker Computer Control dersom nøyaktigheten din ikke er optimal.**

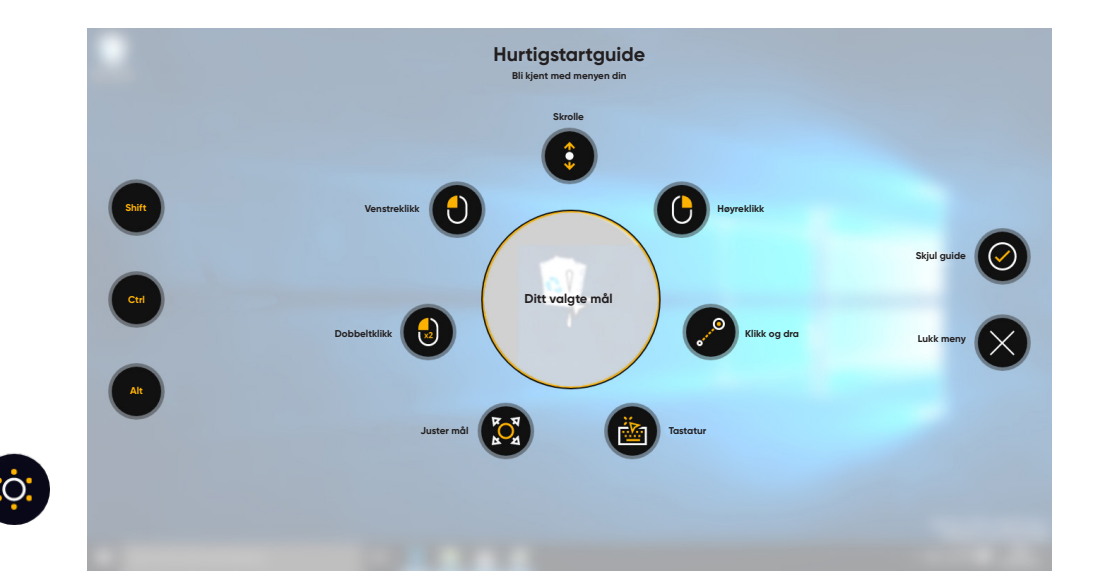

## Nyttige tips for bruk av Computer Control

- **■** Bruk Pause når du trenger å hvile øynene.
- **■** Det ønskede objektet trenger ikke å være perfekt plassert i midten av sporingssirkelen.

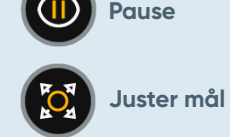

- **■** For å øke nøyaktigheten, bruk Juster mål.
- **■** Når du bruker Skrolling: Jo lenger unna skrolleikonet du ser, desto raskere går skrollingen. Skrolling fungerer opp og ned og side til side.
- **■** For å skrive i tekstfelt plasserer du sporingssirkelen i tekstfeltet og velger deretter Tastatur. Ingen venstreklikk er nødvendig.